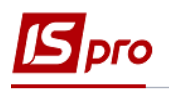

## **Формування таблиць Розрахунки з бюджетом**

Для формування таблиці використано наказ Мінекономрозвитку «Про затвердження Порядку складання, затвердження та контролю виконання фінансового плану суб'єкта господарювання державного сектору економіки» (надалі Порядок) за № 205 від 02.03.2015 р (в редакції Мінекономіки 2021 р).

Перед формуванням таблиці 2 **Розрахунки з бюджетом** Фінансового плану та звіту повинні бути сформовані аналітичні довідники, які зазначені у інших нотатках по налаштуванню фінансового плану**.** 

Формування таблиці 2 **Розрахунки з бюджетом** Фінансового плану проводиться в модулі Фінансові таблиці системи **Фінансове планування й аналіз**.

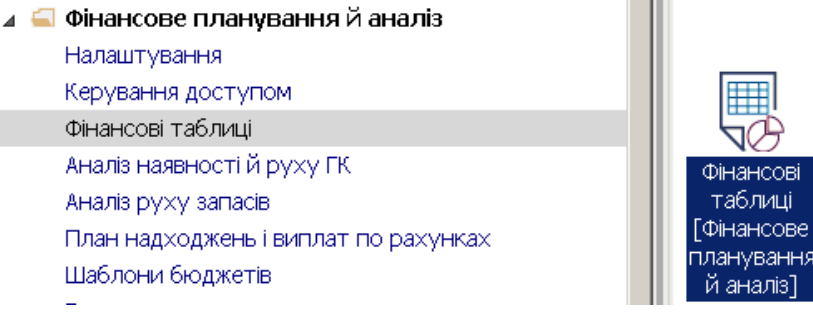

Якщо використовується зазначений Наказ без змін, то можна провести імпорт створених нами шаблонів. Якщо змін не дуже багато, то у імпортовані шаблони при необхідності можна внести корективи.

Якщо шаблонів для імпорту немає або фінансовий план відрізняється від затвердженого наказом, шаблони можна створити в ручному режимі. Необхідно сформувати шаблони двох таблиць:

- 2 **Розрахунки з бюджетом** (методика розрахунку)
- 2 **Розрахунки з бюджетом** (розрахунок)
- 1. У полі **Журнал шаблонів** обрати конкретний журнал (якщо налаштовані) чи пункт **Документи без журналу**.
- 2. У полі **Журнал Таблиць** обрати конкретний журнал (якщо налаштовані) чи пункт **Документи без журналу**.
- 3. Створення шаблонів таблиць починаємо із шаблону таблиці 2 **Розрахунки з бюджетом** (**методика розрахунку**)

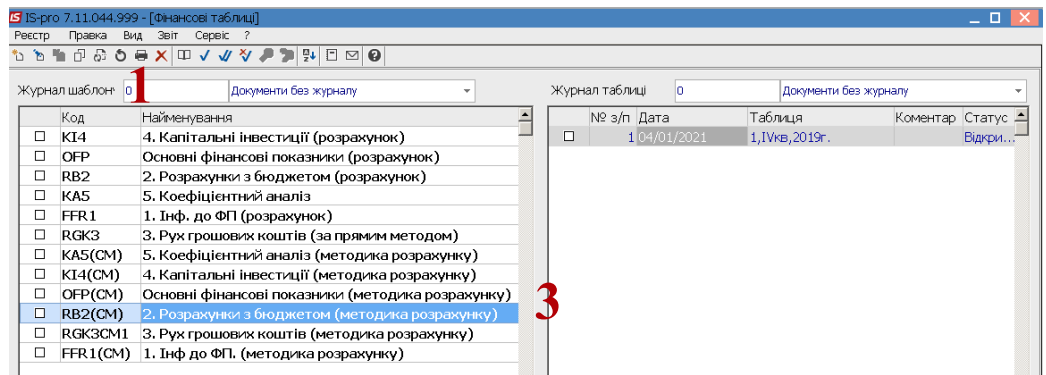

4. Для створення шаблону таблиці встановити курсор у лівому табличному полі та по пункту меню **Реєстр / Створити** або клавіші **Insert** створити шапку шаблону.

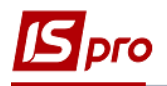

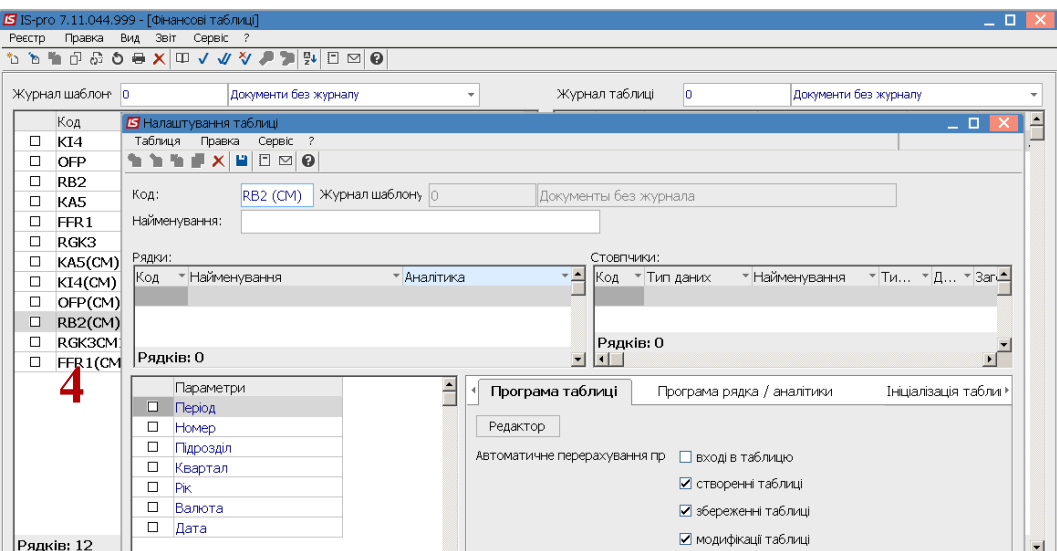

Розглянемо особливості формування шаблону таблиці 2 **Розрахунки з бюджетом** (методика розрахунку).

- 5. У полі **Код** зазначити код **RВ2CM**. Код таблиць надасть можливість в подальшому проводити посилання на інформацію по рядках цієї таблиці, при формуванні інформації в інших таблицях (наприклад, RВ2(CM) і RВ2).
- 6. У полі **Найменування** зазначити назву таблиці **2. Розрахунки з бюджетом** (**методика розрахунку**).
- 7. Для формування шаблону таблиці по рядках встановити курсор у лівій табличній частині вікна **Налаштування таблиці** та по пункту меню **Таблиця / Створити** або клавіші **Insert** створити запис для рядка.

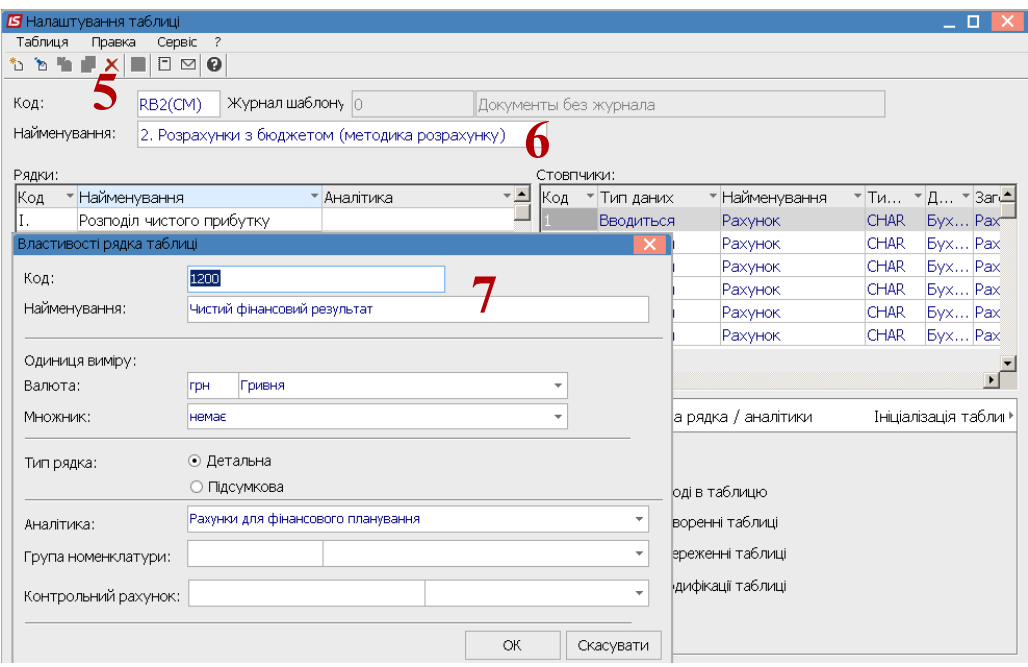

- 8. У полі **Код** вікна **Властивості рядка таблиці** вказати код рядка із форми таблиці **2. Розрахунки з бюджетом**.
- 9. У полі **Найменування** вказати найменування рядка із таблиці **2. Розрахунки з бюджетом**

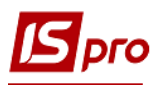

- 10. Установити позначки у полях **Тип рядка** та обрати: **Детальна** (інформація за окремим рахунком чи аналітикою) чи **Підсумкова** (підсумок по ряду рядків) чи заголовок за певним розділом (підрозділом) у таблиці.
- 11. Для формування заголовку розділу чи підрозділу, при формуванні шаблону таблиці, обрати у полі **Тип рядка** – **Детальна**, а у полі **Аналітика** по клавіші **F3** обрати у вікні **Аналітичні картотеки** – **Рахунки для фінансового планування.** Натиснути кнопку **ОК**.

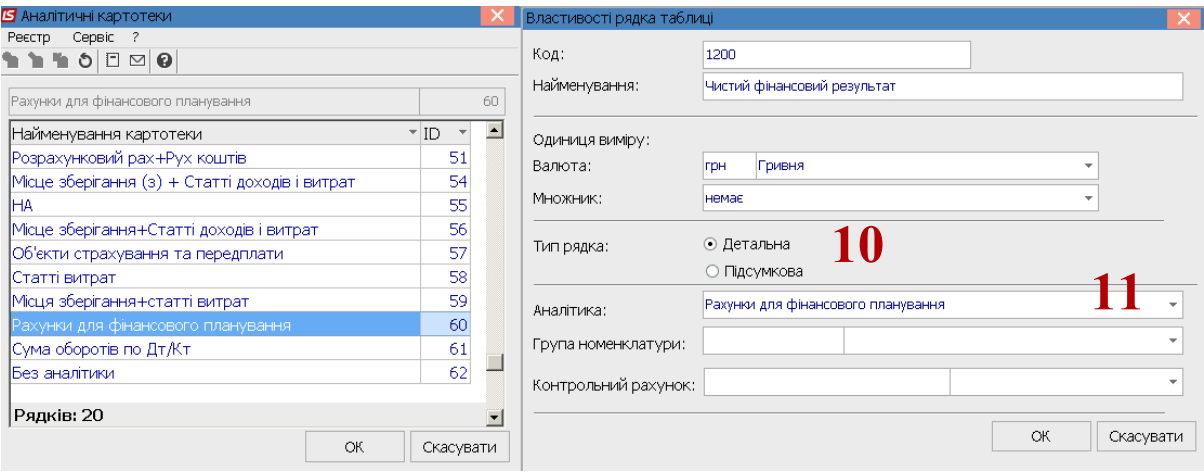

12. При формуванні інформації по рахунках, при типі рядка **Підсумкова** необхідно обрати в полі **Аналітика Сума обороту по Дт/Кт**). Натиснути кнопку **ОК.**

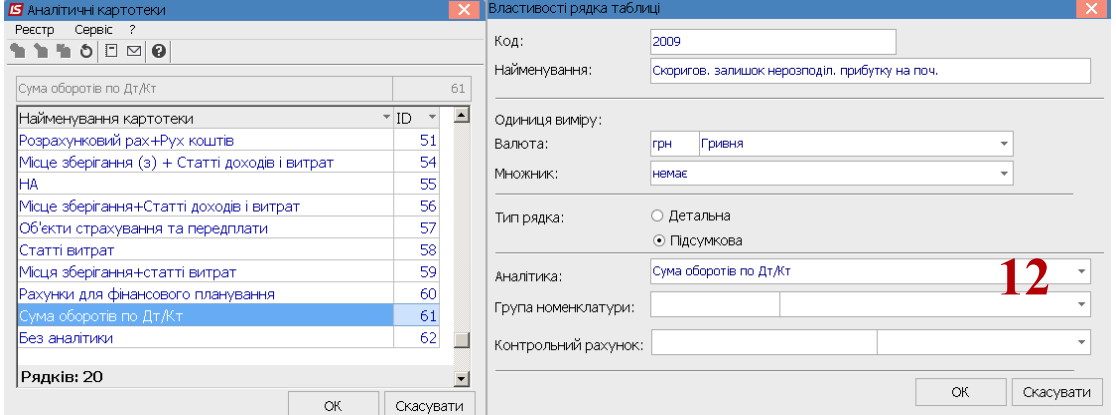

13. Для вибору заголовку розділу чи підрозділу, при формуванні шаблону таблиці, обрати у полі **Тип рядка** – **Підсумкова**, а полі **Аналітика**, натиснути клавішу **F3**, обрати у вікні **Аналітичні картотеки** – **Без аналітики.**

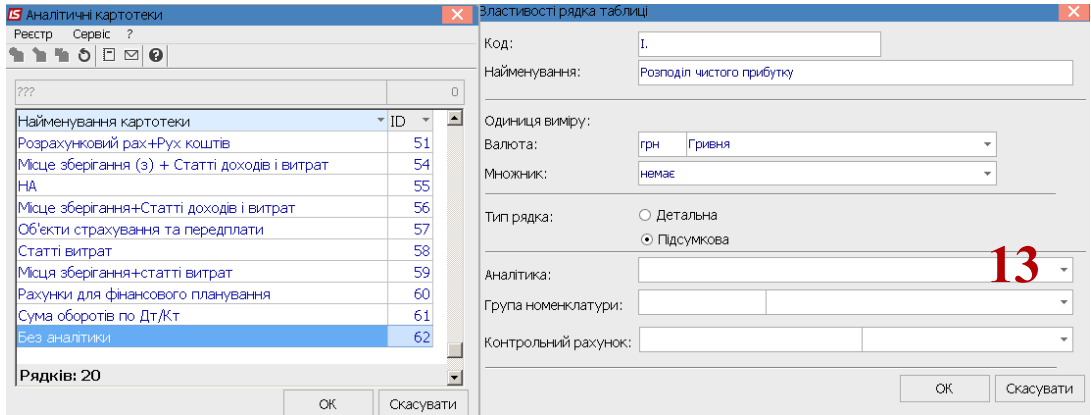

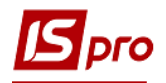

14. Заповнити всі рядки шаблону таблиці відповідно до Порядку і форми таблиці **2.Розрахунки з бюджетом** (чорним кольором заголовки, підсумкові рядки), синім – платежі та відшкодування з бюджету (рахунки для фінансового планування).

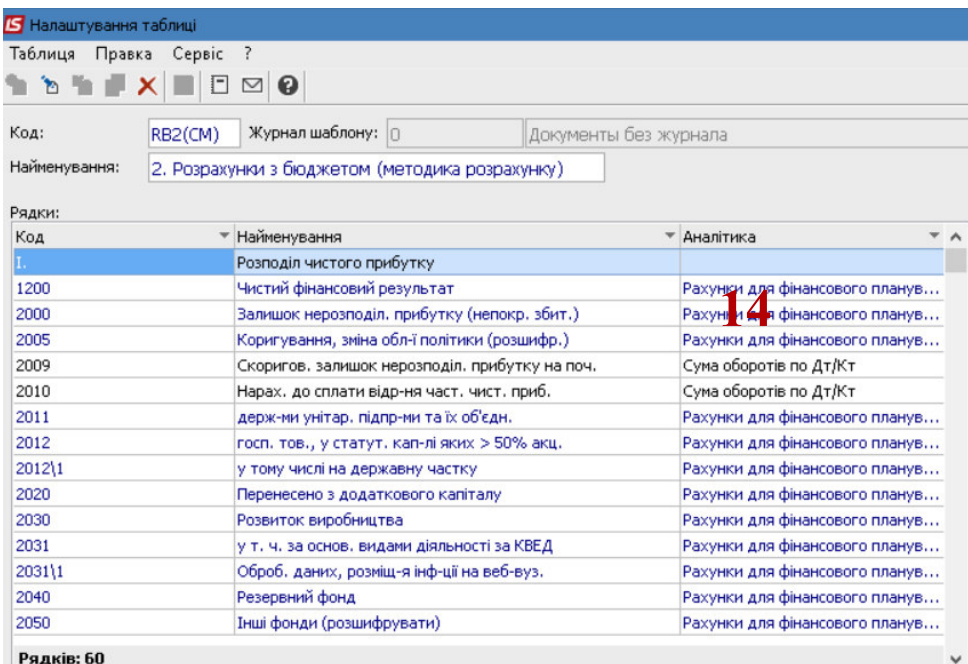

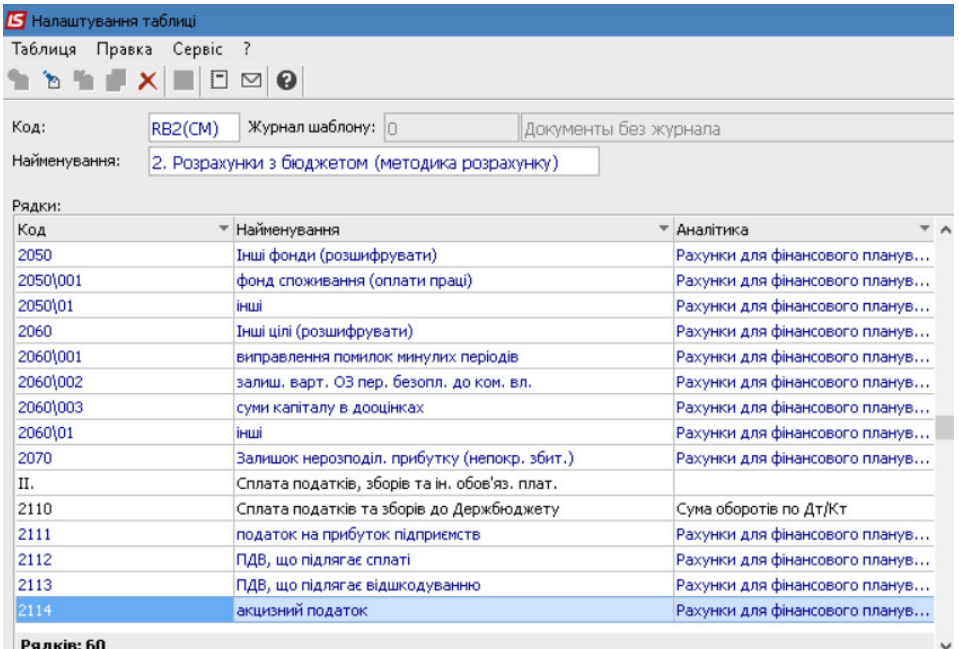

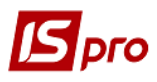

## **IS** Hana штува Таблиця Правка Сервіс ?

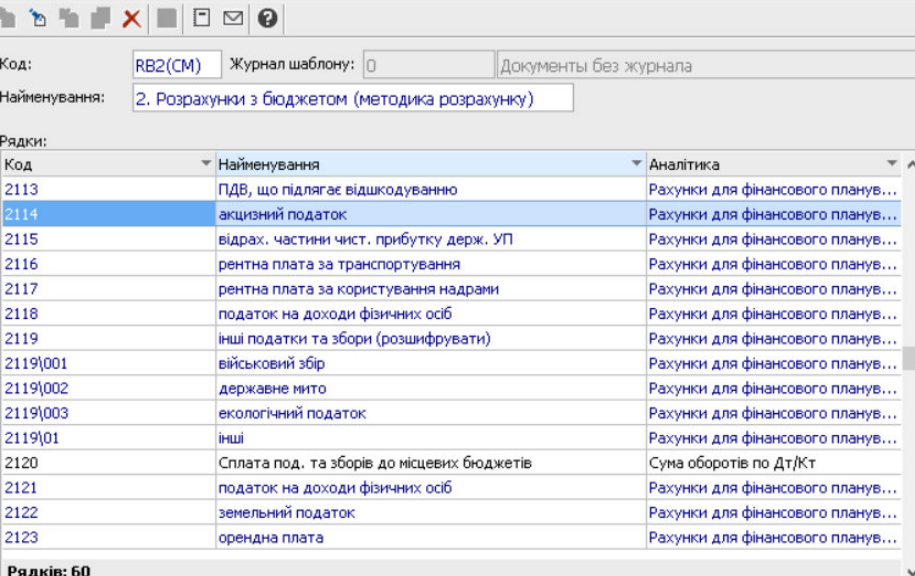

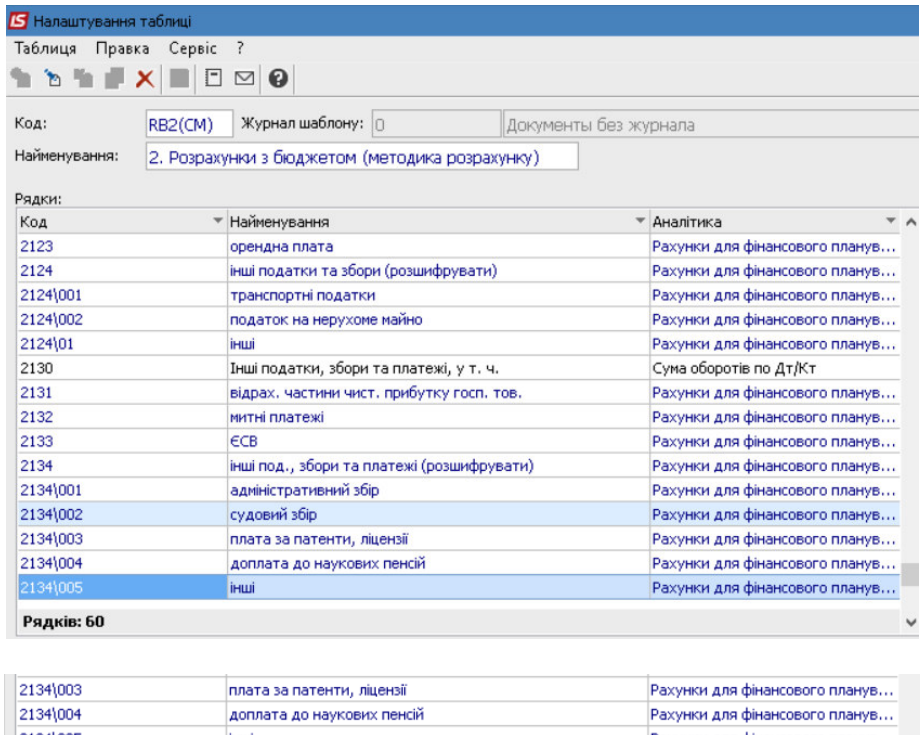

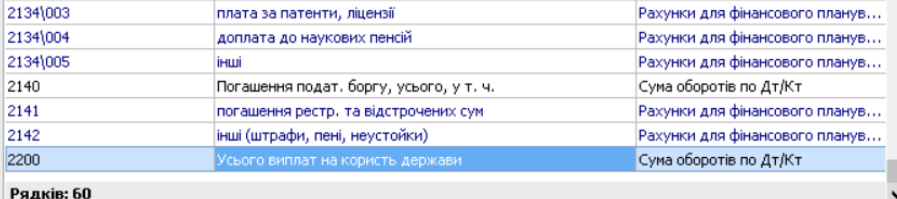

15. Перейти до створення колонок. Встановити курсор у правій табличній частині вікна **Стовпчики** та по пункту меню **Таблиця / Створити** або клавіші **Insert** створити запис стовбця.

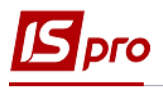

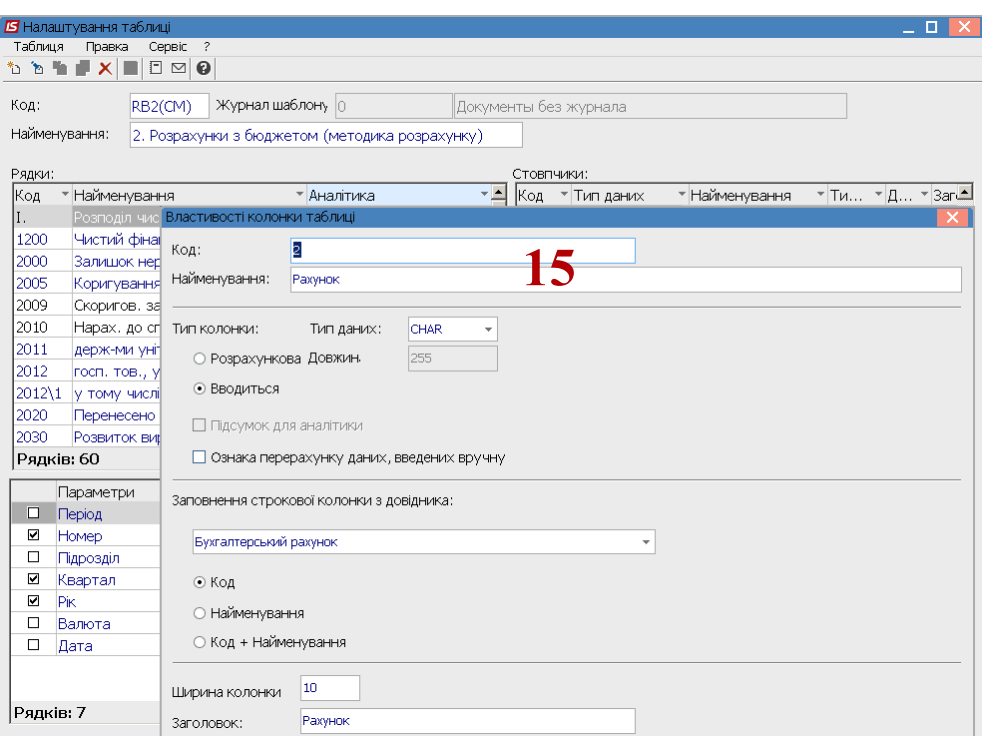

- 16. У полі **Код** вікна **Властивості колонки таблиці** вказати код колонки таблиці **2.Розрахунки з бюджетом**
- 17. У полі **Найменування** вказується найменування **Рахунок**
- 18. Обрати **Тип колонки**: **Розрахункова, Вводиться, Підсумок для аналітики**
- 19. У полі **Тип даних:** обрати **CHAR** (для шаблонів таблиць **методика розрахунку**), **NUM** (для таблиць - **розрахунок**).
- 20. Встановити курсор у полі **Заповнення строкової колонки з довідника**, натиснути клавішу **F3**, обрати –довідник **Бухгалтерський рахунок**
- 21. У полі **Заголовок** зазначити **Рахунок** та натиснути кнопку **ОК.**

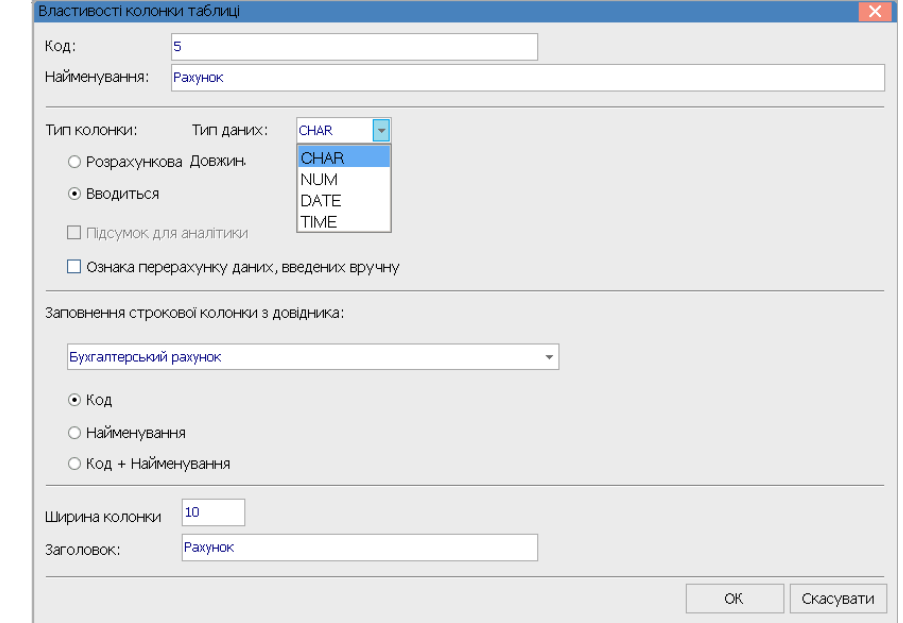

*\_\_\_\_\_\_\_\_\_\_\_\_\_\_\_\_\_\_\_\_\_\_\_\_\_\_\_\_\_\_\_\_\_\_\_\_\_\_\_\_\_\_\_\_\_\_\_\_\_\_\_\_\_\_\_\_\_\_\_\_\_\_\_\_\_\_\_\_\_\_\_\_\_\_\_\_\_\_\_\_\_\_\_\_\_\_\_\_\_\_\_\_\_\_\_\_\_\_\_* 

22. Провести заповнення по всіх колонках таблиці

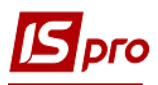

## *Версія 7.11.044*

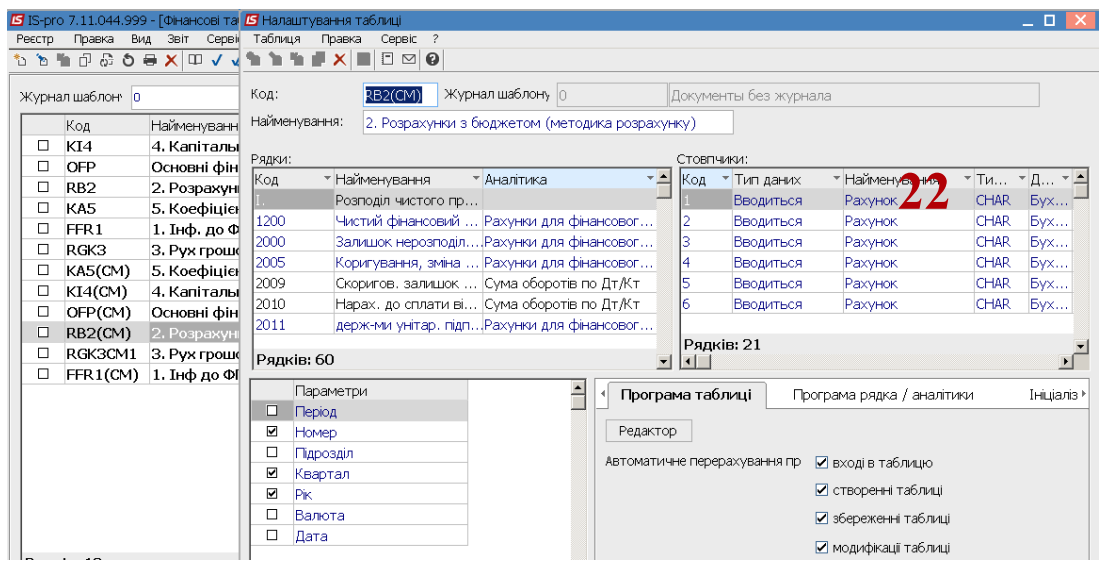

- 23. Зазначити в таблиці **Параметри** наступні параметри- Номер, Квартал, Рік.
- 24. На закладці **Програма таблиці** у редакторі програм зазначити програму розрахунку.
- 25. Після формування шаблону таблиці **2.Розрахунки з бюджетом** (**методика розрахунку**), встановити курсор у праву табличну частину вікна **Журнал таблиць** та по пункту меню **Реєстр / Створити** або клавіші **Insert** створити розрахунок по шаблону. Зазначити Номер, Період, Рік, Статус. Заповнити всі реквізити та натиснути кнопку **ОК**.

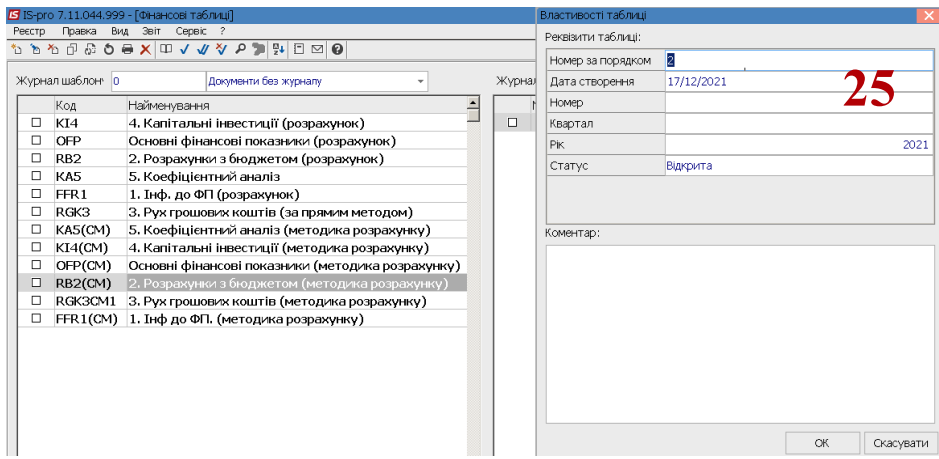

26. Якщо необхідно внести зміни чи відкрити існуючу таблицю, натиснути клавішу **F4** (змінити), чи клавішу **Еnter** та, якщо необхідно, перерахувати таблицю, натиснути – кнопку **ОК**.

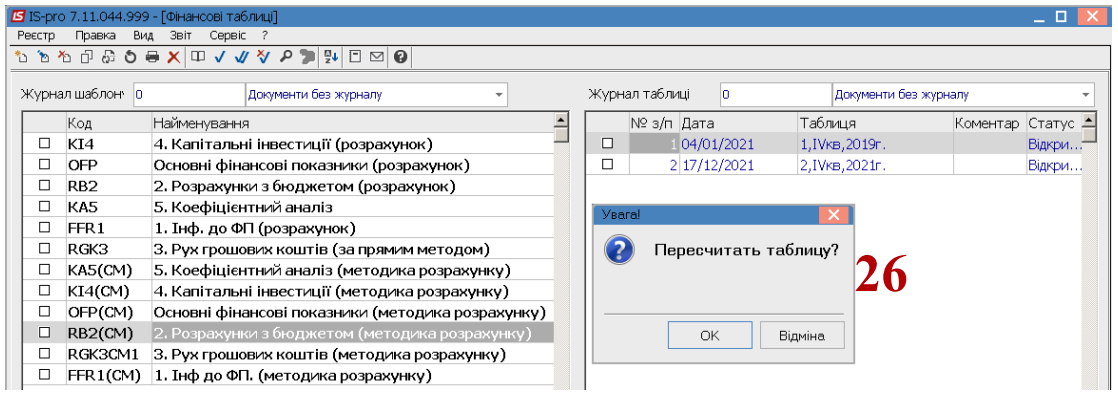

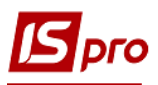

27. Розглянемо порядок заповнення таблиці. Установити курсор у колонці **Рахунок** на певний показник таблиці та натиснути клавішу **Еnter.**

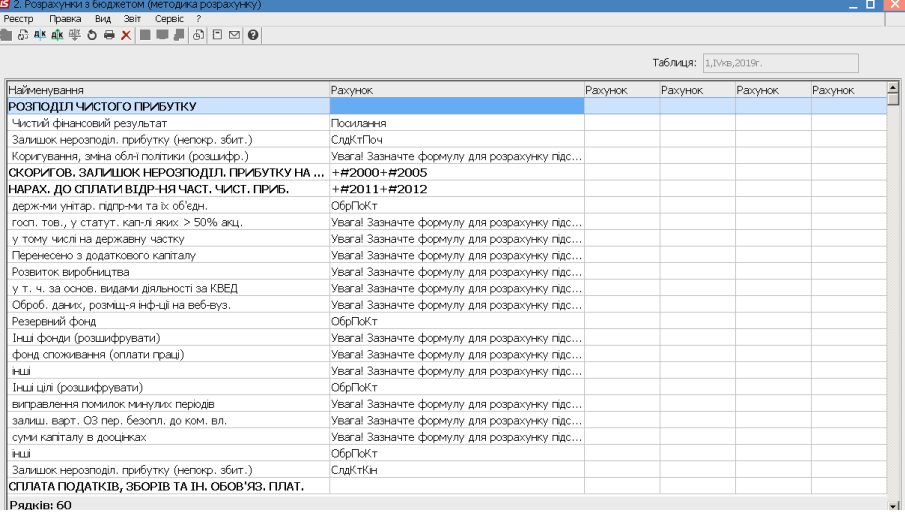

- 28. Для заповнення рядка таблиці «**Чистий фінансовий результат**» встановити курсор у колонці **Рахунок** і натиснути клавішу **Еnter.**
- 29. По пункту меню **Реєстр / Створити** або клавіші **Insert** встановити курсор у полі **Рахунки для фінансового планування** вікна **Аналітична картотека** та натиснути клавішу **F3.** Обрати **Посилання на зовнішню таблицю** та натиснути кнопку **Обрати**.

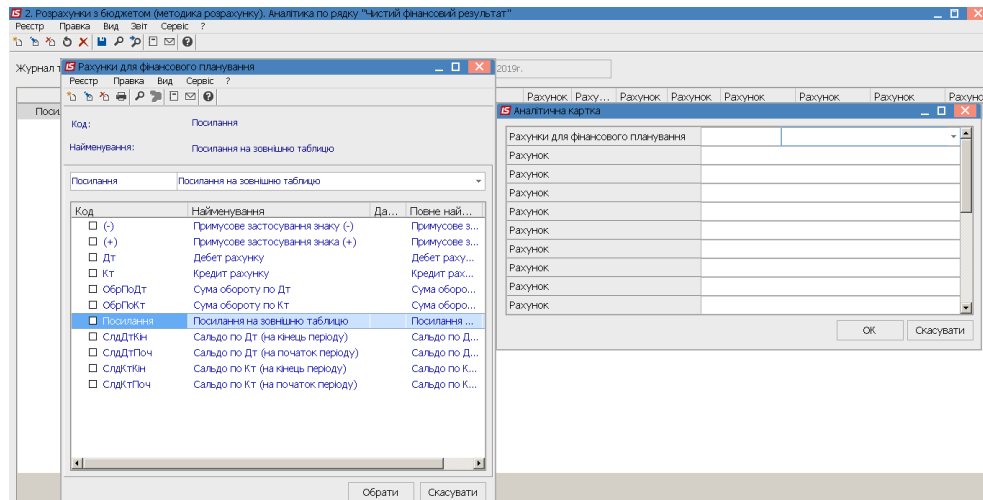

30. Встановити курсор у полі **Рахунок** і зазначити **Код** таблиці із якої буде взято інформацію рядка із таблиці, наприклад: для заповнення рядка 1200 «**Чистий фінансовий результат**» із таблиці **FFR1 Інформація до фінансового плану** (**методика розрахунку**) – заповнити код таблиці, «решітка» та код рядка - **FFR1#1200** і натиснути кнопку **ОК.**

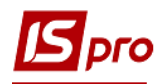

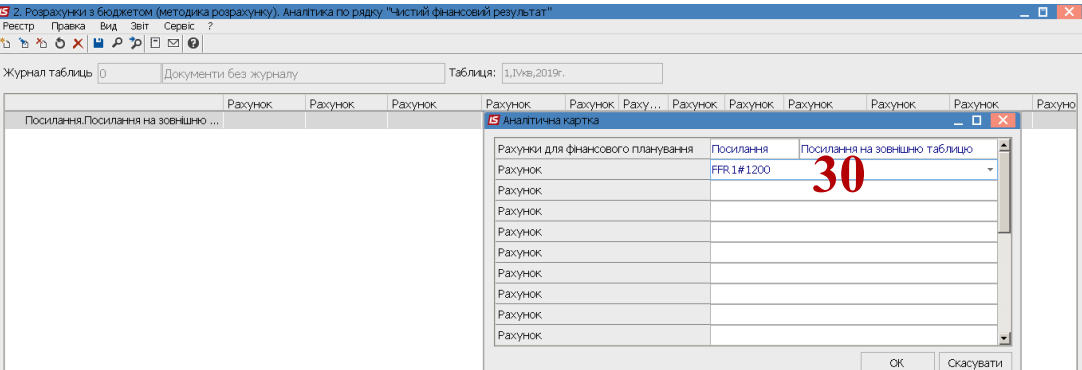

31. Для заповнення рядка таблиці «**Залишок нерозподіленого прибутку (непокритого збитку)**» установити курсор у колонці **Рахунок** і натиснути **Еnter.** По пункту меню **Реєстр / Створити** або клавіші **Insert** встановити курсор у полі **Рахунки для фінансового планування** вікна **Аналітична картотека** та натиснути клавішу **F3**. Обрати **Кредит рахунку** та натиснути кнопку **Обрати**.

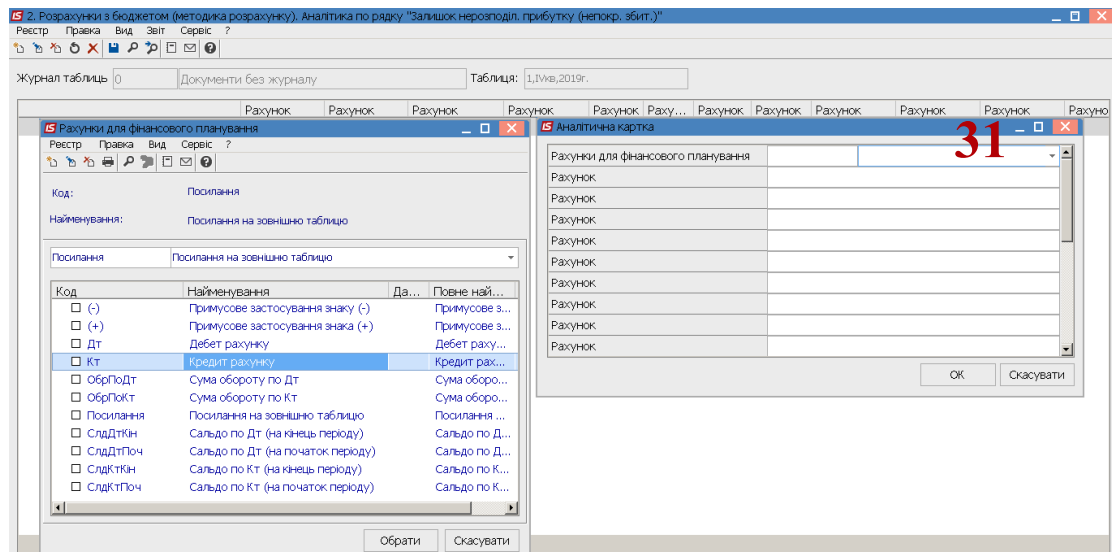

32. Встановити курсор у полі **Рахунок** та натиснути клавішу **F3**, обрати рахунок 441 з Плану рахунків і натиснути кнопку **ОК**. (Якщо інформація потрібна по залишку, то обирається тільки цей рахунок – буде один рядок Кт чи Дт ).

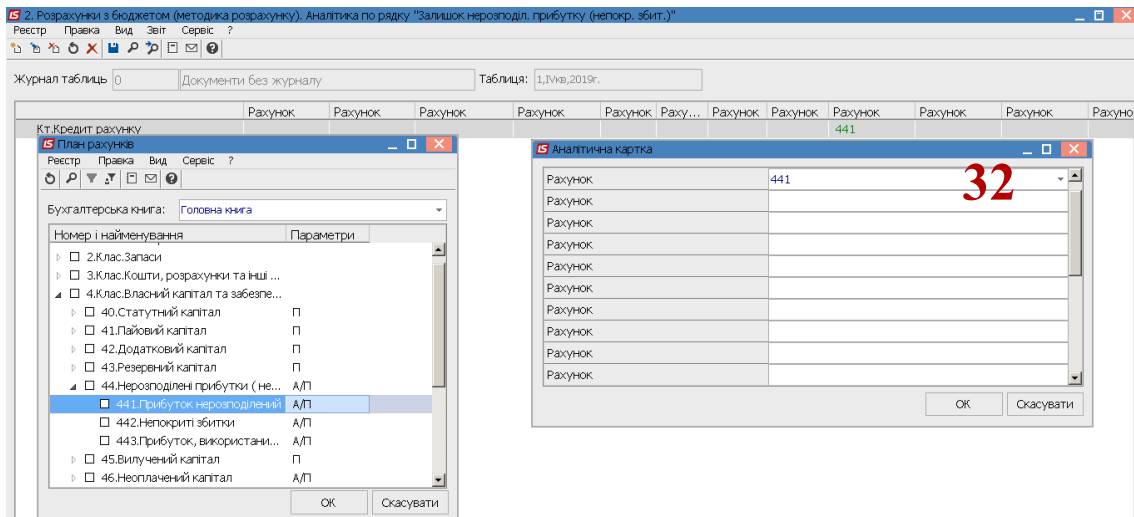

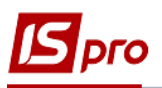

33. Для заповнення рядка таблиці «**Скорегований залишок нерозподіленого прибутку (непокритого збитку)**» встановити курсор у колонці **Рахунок** і натиснути клавішу **Еnter.** По пункту меню **Реєстр / Створити** або клавіші **Insert** встановити курсор у полі **Рахунки для фінансового планування** вікна **Аналітична картотека** та натиснути клавішу **F3**. Обрати **Рахунок для розподілу** та натиснути кнопку **Обрати**.

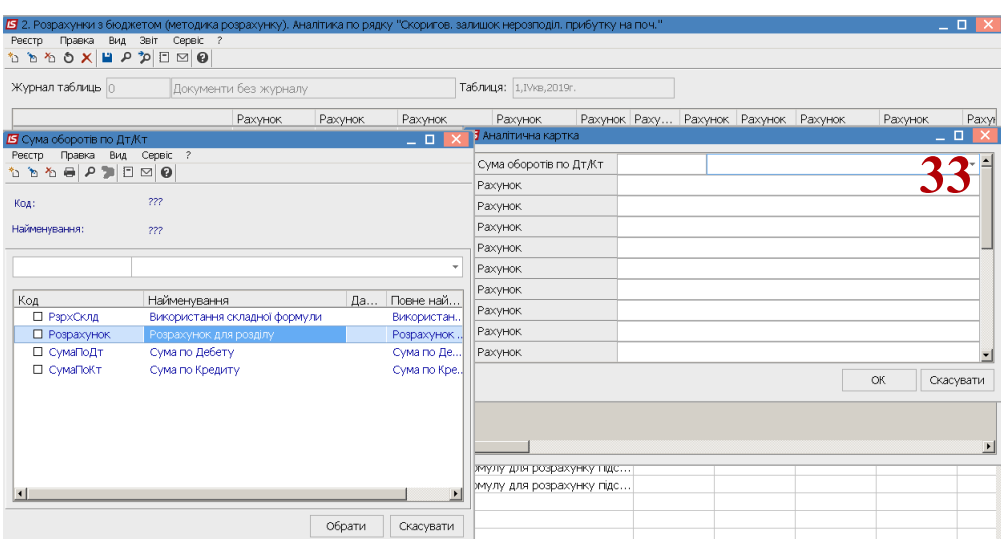

34. Запис по рядку напівжирний – підсумок по розділу. Встановити курсор у полі **Рахунок** та зазначити **#2000,** у іншому полі **#2005**. У підсумку буде сума двох рядків.

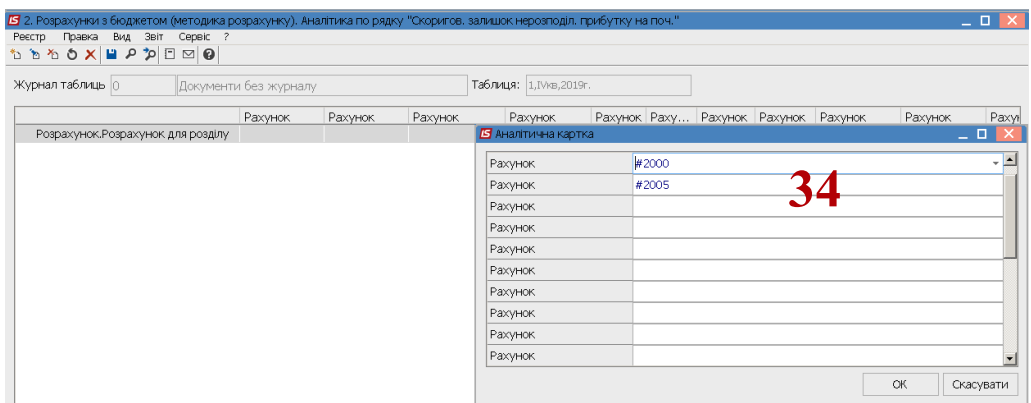

35. Для заповнення рядка 2011 таблиці «**державними, унітарними підприємствами та їх об'єднаннями**» встановити курсор у колонці **Рахунок** і натиснути клавішу **Еnter.** По пункту меню **Реєстр / Створити** або клавіші **Insert,**

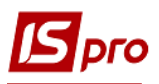

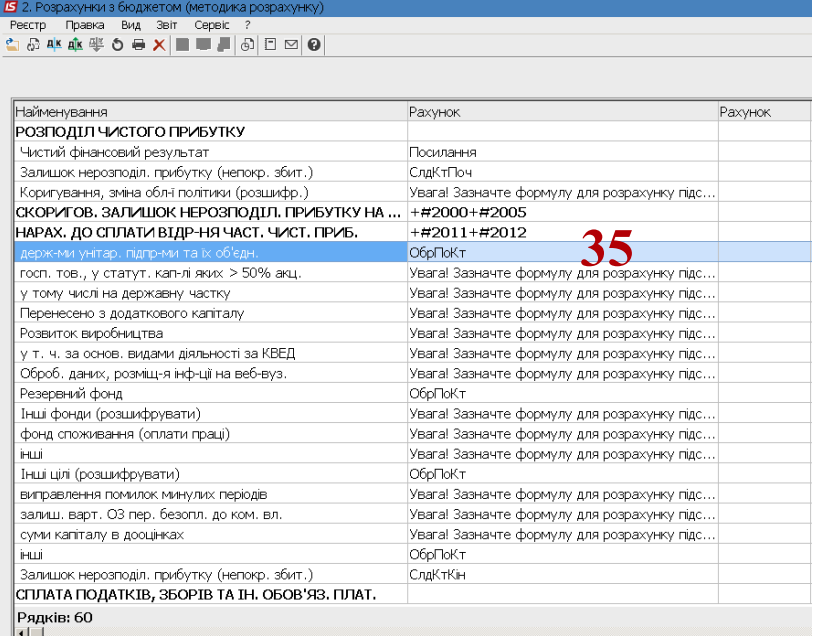

36. Встановити курсор у полі **Рахунки для фінансового планування** вікна **Аналітична картотека** та натиснути клавішу **F3**. Обрати **Дебет рахунку** та натиснути кнопку **Обрати**.

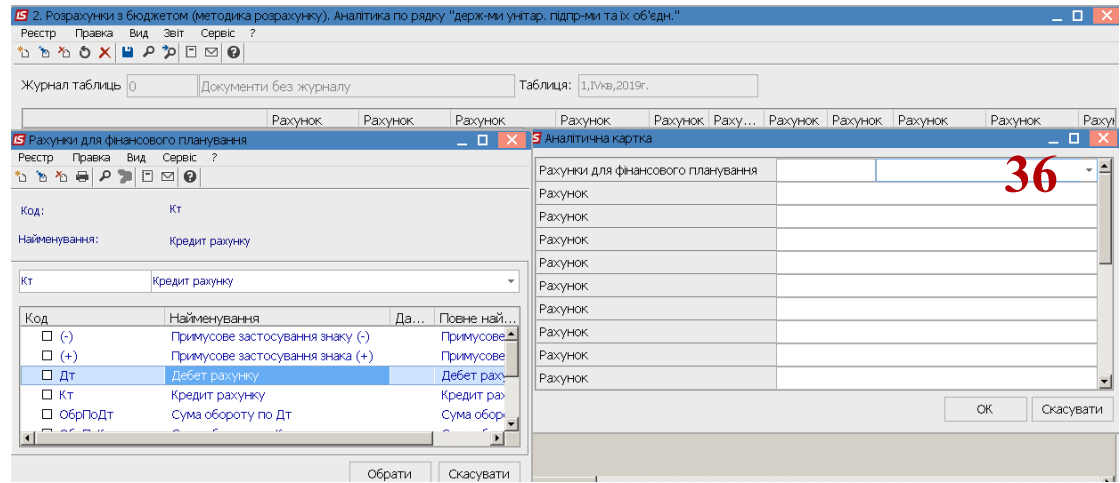

37. Аналогічно обрати **Кредит рахунку** та натиснути кнопку **Обрати.**

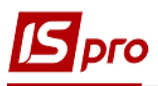

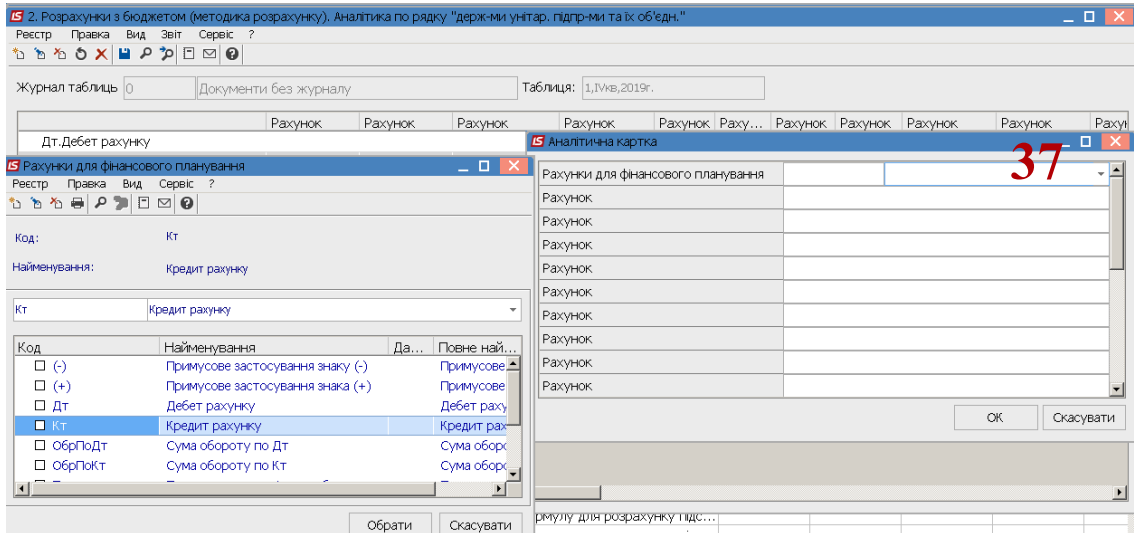

38. **Увага!** Якщо для відображення детальної інформації необхідно використовувати аналітику по кредиту певного рахунку, то обрати **Сума обороту по кредиту**. Якщо для відображення інформації використовується аналітика по дебету певного рахунку, то обираємо **Сума обороту по дебету** (тобто обрати **Оборот по Кт** чи **Оборот по Дт** того рахунку, аналітика якого буде використана ) та натиснути кнопку **Обрати**.

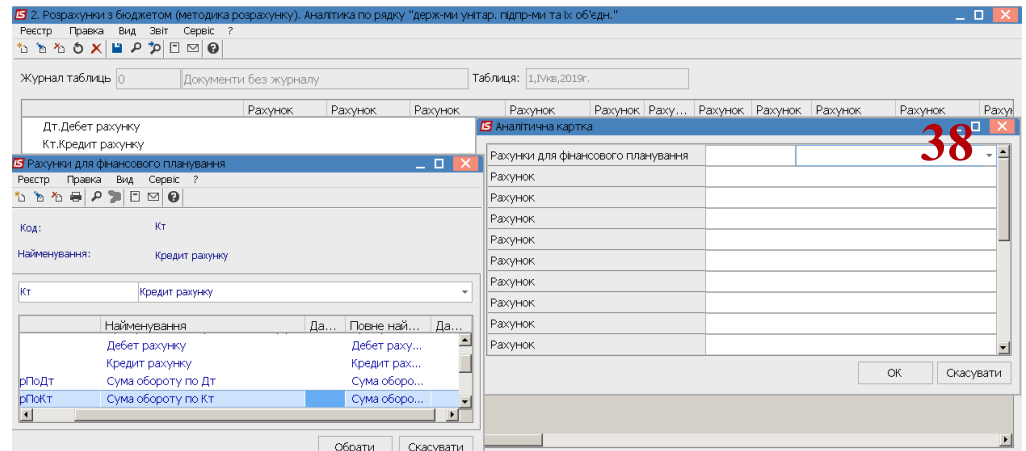

39. У полі **Рахунок** (Дебет рахунку) натиснути клавішу **F3**, обрати рахунок 443 з Плану рахунків і натиснути кнопку **ОК.**

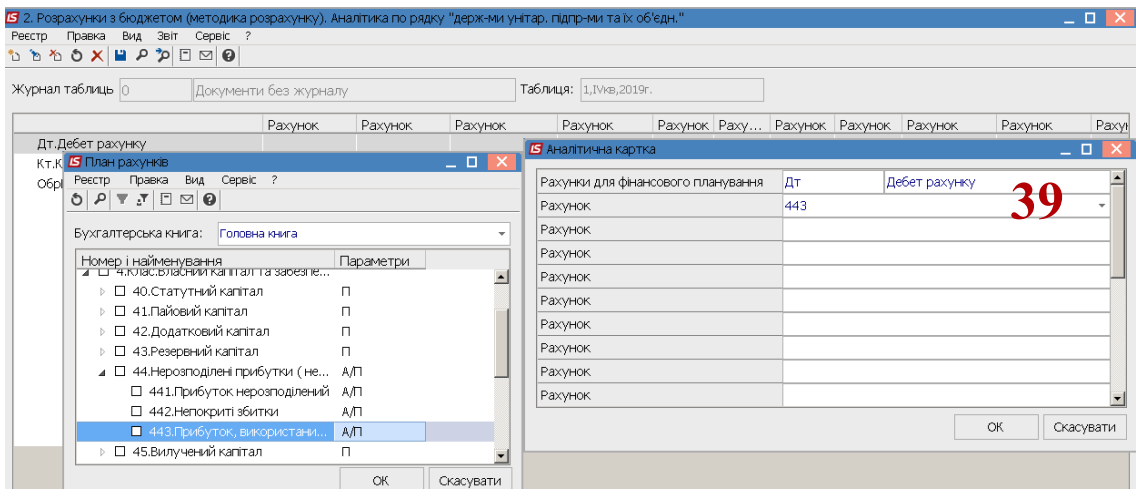

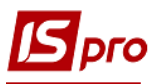

40. У полі **Рахунок** (Кредит рахунку) натиснути клавішу **F3**, обрати рахунок 671 з Плану рахунків і натиснути кнопку **ОК**.

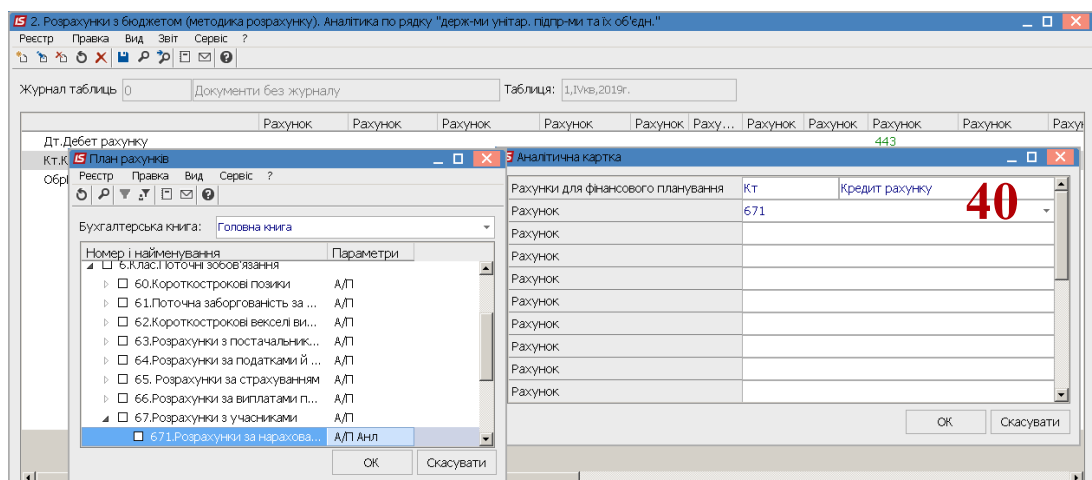

41. Аналогічно заповнюються інші рядки таблиці

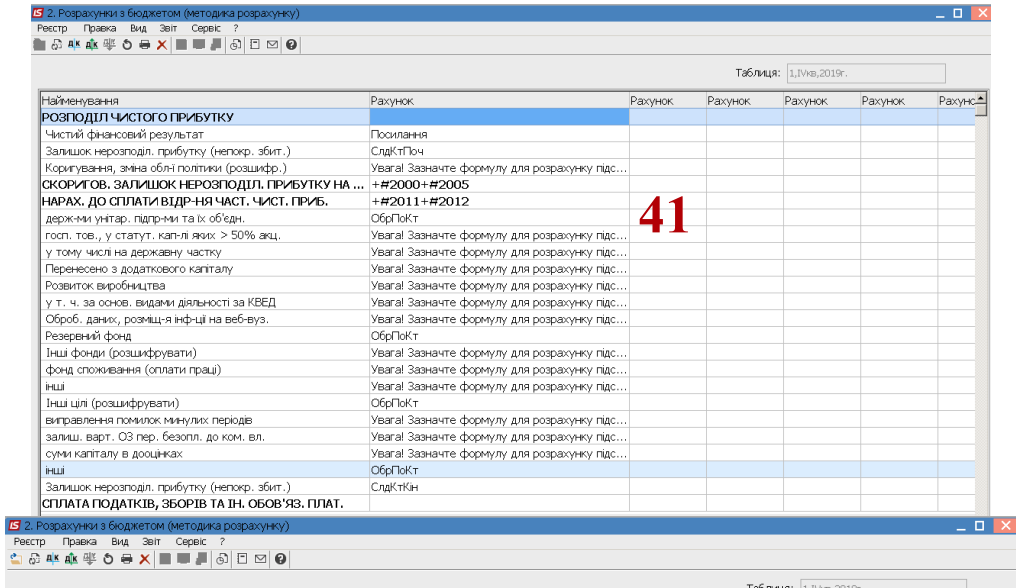

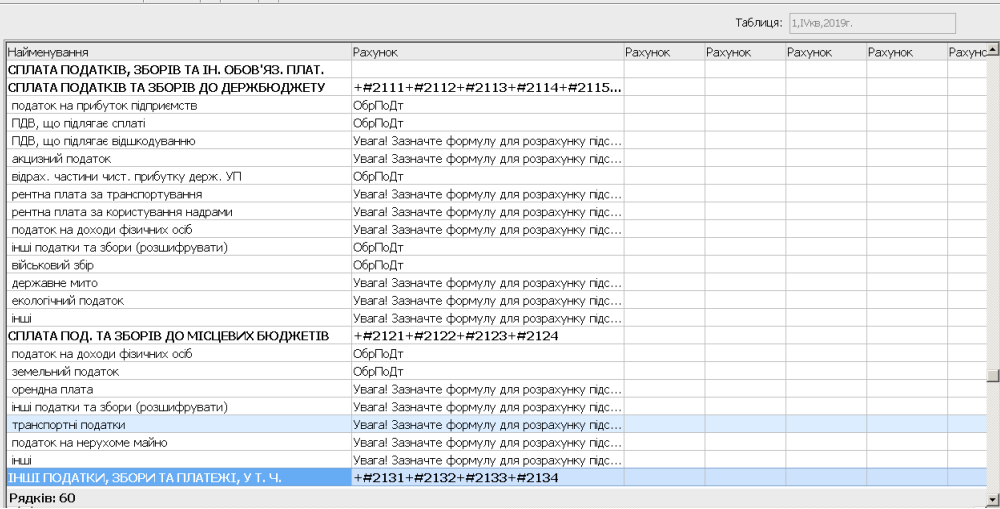

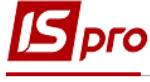

## Респр Правка Вид Звіт Сервіс ?<br><mark>С</mark>іл⊙: А<mark>К-</mark>АК-Ф∕О <del>В</del> Х|Ш Ш Д ⊙ ⊡ ⊠ <mark>©</mark>

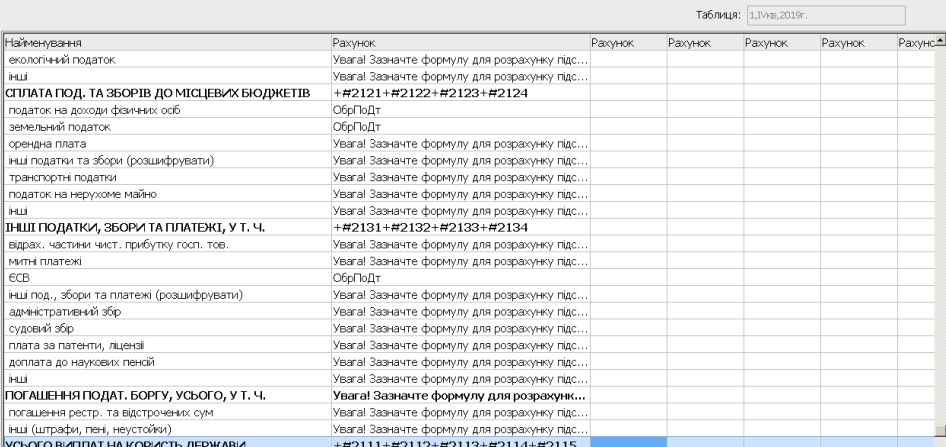

42. Переходимо до формування шаблону другої таблиці **2. Розрахунки з бюджетом** (**розрахунок**), що формується аналогічно.

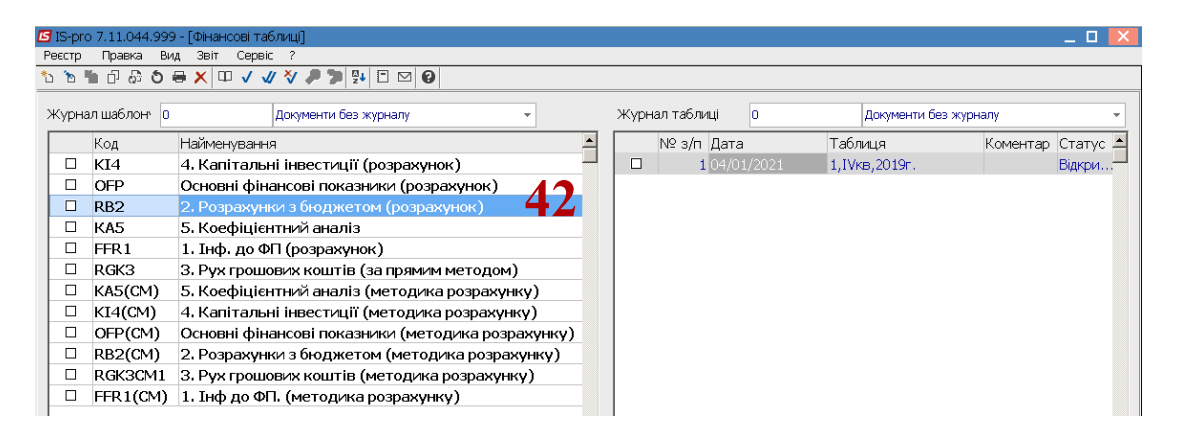

- 43. Для формування шаблону таблиці встановити курсор у лівій табличній частині вікна та по пункту меню **Реєстр / Створити** або клавіші **Insert** створити шаблон**.** Для формування шаблону таблиці по **Рядках** встановити курсор у лівій табличній частині вікна та по пункту меню **Таблиця / Створити** або клавіші **Insert** створити рядок.
- 44. Для формування **Заголовку рядка** у таблиці ,наприклад **Чистий фінансовий результат (код 1200)** , у полі **Аналітика** – обрати **Рахунки для фінансового планування** та **ОК**

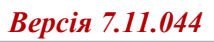

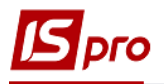

anders de la provincia de la provincia de la provincia de la provincia de la provincia de la provincia de la p<br>La provincia de la provincia de la provincia de la provincia de la provincia de la provincia de la provincia d

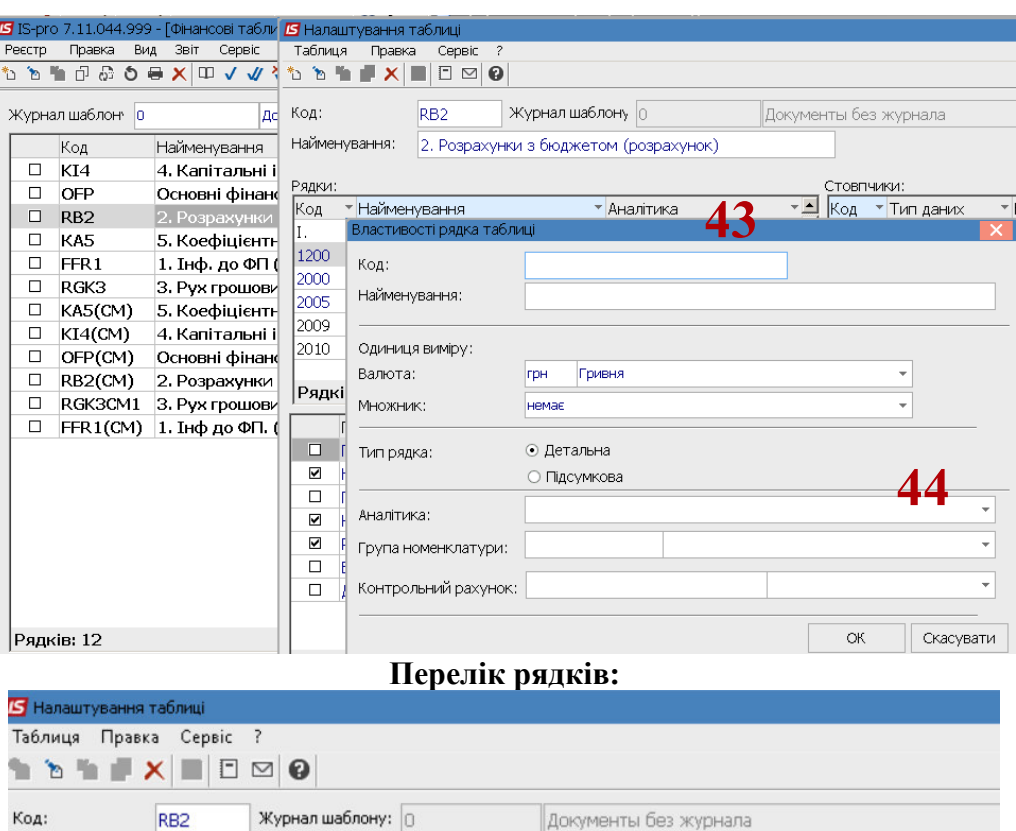

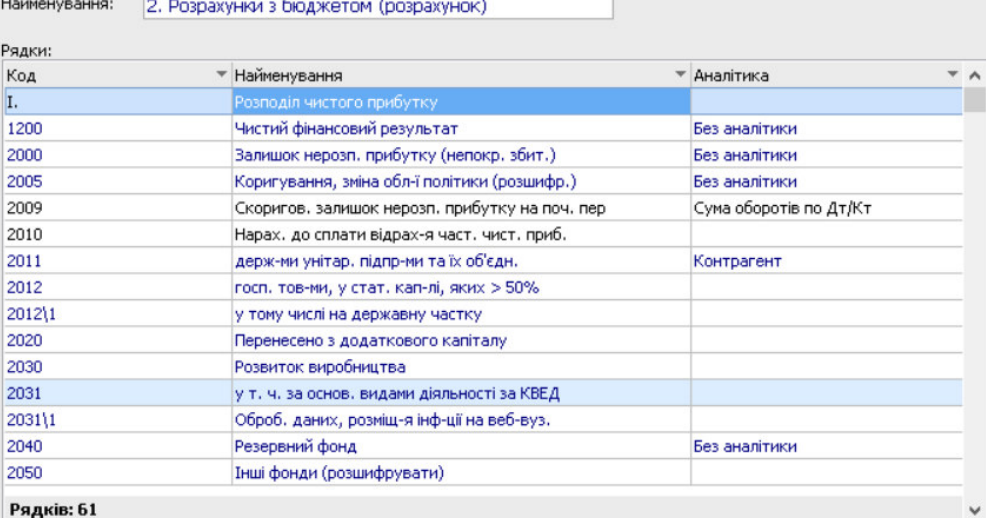

![](_page_15_Picture_0.jpeg)

![](_page_15_Picture_1.jpeg)

![](_page_16_Picture_0.jpeg)

![](_page_16_Picture_50.jpeg)

45. Для формування шаблону фінансової таблиці по **Колонках** установить курсор у праву частину вікна та по пункту меню **Таблиця / Створити** або клавіші **Insert** створити стовпчики.

![](_page_16_Picture_51.jpeg)

46. У полі **Код** вікна **Властивості колонки таблиці** вказати код колонки таблиці, наприклад 3

*\_\_\_\_\_\_\_\_\_\_\_\_\_\_\_\_\_\_\_\_\_\_\_\_\_\_\_\_\_\_\_\_\_\_\_\_\_\_\_\_\_\_\_\_\_\_\_\_\_\_\_\_\_\_\_\_\_\_\_\_\_\_\_\_\_\_\_\_\_\_\_\_\_\_\_\_\_\_\_\_\_\_\_\_\_\_\_\_\_\_\_\_\_\_\_\_\_\_\_* 

**Dro** 

![](_page_17_Picture_0.jpeg)

- 47. У полі **Найменування** вказується найменування колонки таблиці (наприклад, Факт минулого року)
- 48. Обрати **Тип колонки** (встановити відмітку): **Розрахункова, Вводиться, Підсумок для аналітики**. Зазначити **Код, Ширину колонки, Найменування**. **Тип даних** – обрати **NUM.** Аналогічно заповнити всі колонки відповідно до форми таблиці. Натиснути кнопку **ОК**.

![](_page_17_Figure_4.jpeg)

49. Шаблон сформовано.

![](_page_17_Picture_150.jpeg)

- 50. Зазначити в таблиці **Параметри** наступні параметри- **Номер, Квартал, Рік**.
- 51. На закладці **Програма таблиці** у редакторі програм зазначити програму розрахунку.
- 52. Для формування таблиці встановити курсор у праву табличну частину вікна **Фінансові таблиці** та по пункту меню **Реєстр / Створити** або клавіші **Insert** створити розрахунок. Заповнити реквізити:
	- Номер за порядком і дата створення заповнюються автоматично

*\_\_\_\_\_\_\_\_\_\_\_\_\_\_\_\_\_\_\_\_\_\_\_\_\_\_\_\_\_\_\_\_\_\_\_\_\_\_\_\_\_\_\_\_\_\_\_\_\_\_\_\_\_\_\_\_\_\_\_\_\_\_\_\_\_\_\_\_\_\_\_\_\_\_\_\_\_\_\_\_\_\_\_\_\_\_\_\_\_\_\_\_\_\_\_\_\_\_\_* 

Встановити номер, квартал, рік, статус

Натиснути кнопку **ОК.**

![](_page_18_Picture_0.jpeg)

![](_page_18_Picture_1.jpeg)

![](_page_18_Picture_41.jpeg)

53. Показники таблиці розраховуються в автоматичному режимі (факт минулого року).

![](_page_18_Picture_42.jpeg)

54. Для формування планових показників встановити курсор в табличну частину у полі **Прогноз** заповнити показники у полях таблиці по колонках.

![](_page_18_Picture_43.jpeg)